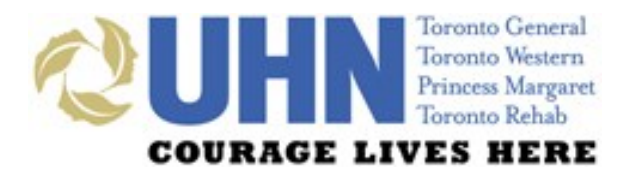

# **UHN DISCHARGE SUMMARY** PHARMACIST QUICK-START TIP SHEET

# **GENERAL LAYOUT**

#### **PREVIEW BUTTONS**

can be used to preview the note in full-screen or split-screen mode, or to hide the preview note

#### **PATIENT DEMOGRAPHIC INFORMATION** is

always indicated at the top of the screen

#### The **DISCHARGE SUMMARY** consists of six tabs — **Visit (Encounter), Diagnosis, Course While in Hospital, Alert Indicators, Medications** and **Discharge Plan**

#### **COLOURED MESSAGES**

downtime and other i notification

**PRINT** can be used to print the Discharge Summary or a medication-related document within the **Medications** sub-tabs

**MEDICATIONS** tab consists of seven sub-tabs; users are defaulted to the BPMH sub-tab

#### **ALLERGIES**

section displayed within each sub-tab can be collapsed (hidden)

**MAIN SCREEN** 

area allows for documentation of medication details

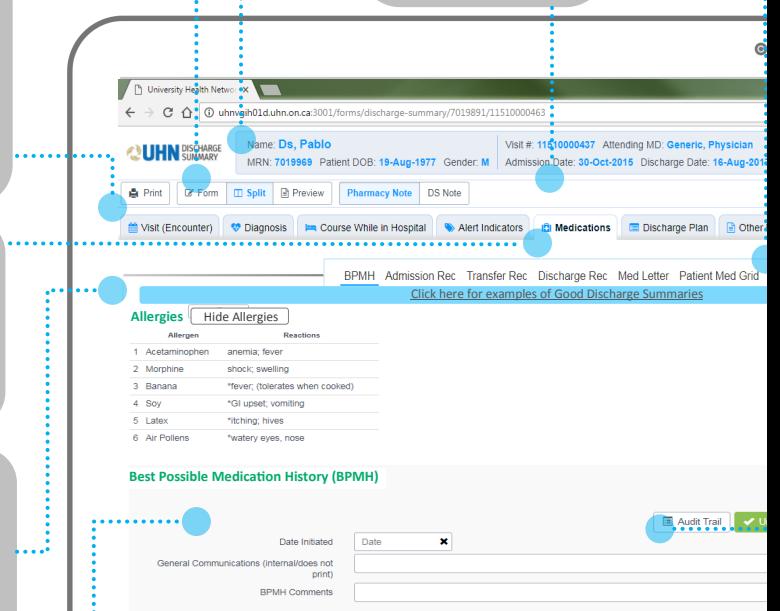

#### **BPMH Medications**

→ Carry forward medications from previous visit<br>rescription Medications (Include any medication prescribed in hospital. Use generic names.)

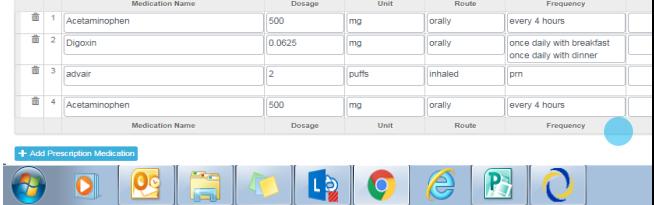

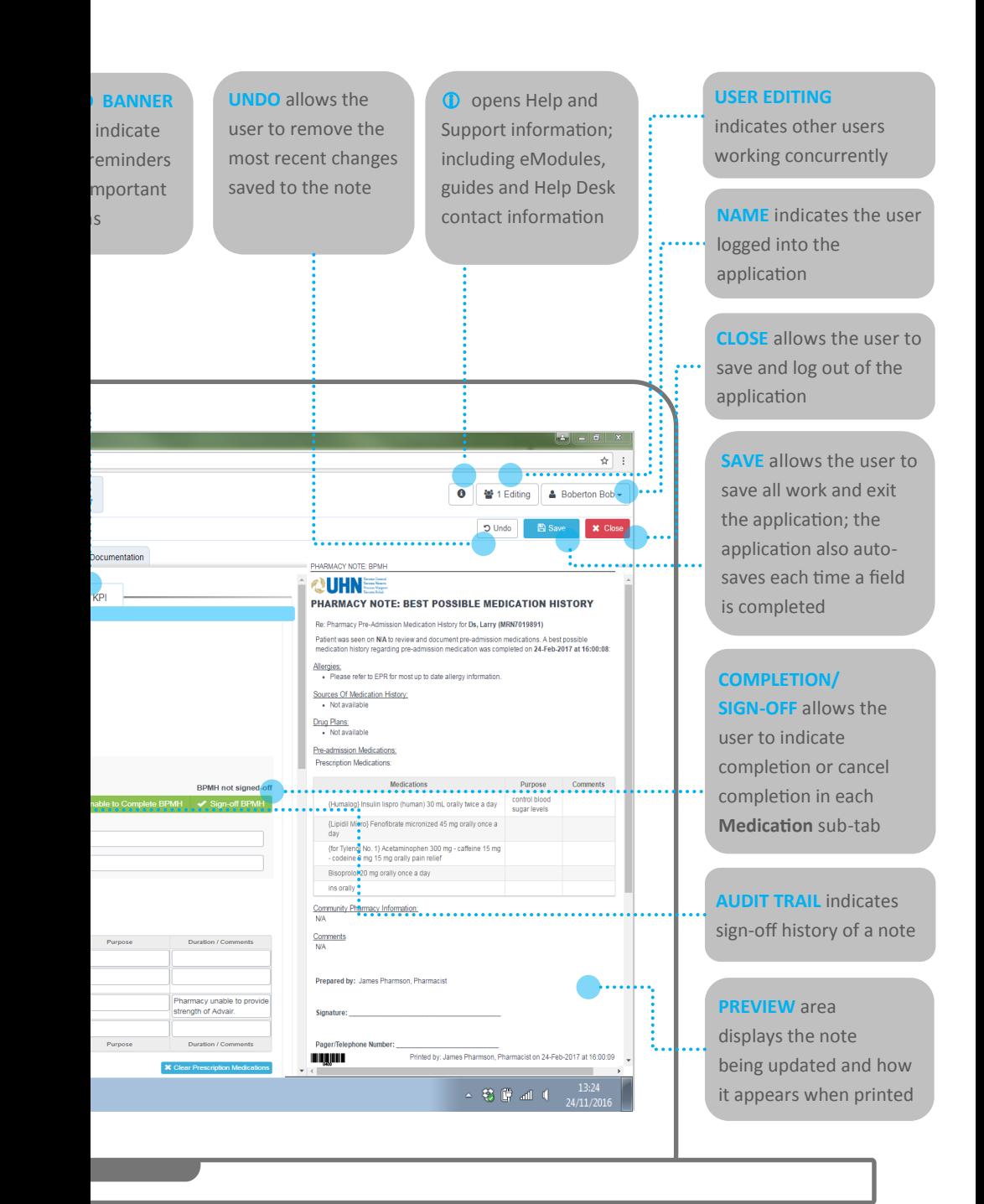

### **ACCESS**

 $2<sup>1</sup>$ 

 $\overline{3}$ 

- **Log in to EPR** using your EPR ID and password and **search** for the **patient**
	- Click on the patient's **electronic record** and then select their **active inpatient visit**
		- Navigate to the **eForms** tab and then click on the **Medication Reconciliation (EMITT)** button

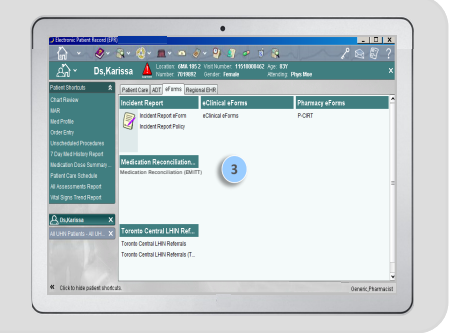

# **TABLE/GRID FEATURES**

#### **ICON/BUTTON FUNCTION** 画 Dotted edges along the left-side of a cell indicates that by clicking and dragging, a **row can be moved up or down, and a column can be moved left or right** (or deleted by dragging out of the table) 而 A garbage can icon on the left-side of a row **can be clicked to delete the row** A lock icon on the left-side of a row indicates that the **row cannot be moved or deleted** A greyed-out cell in a table indicates that a **value cannot be entered or**  atorvastatin**changed** Clicking this button **adds an additional row** to a table in order to enter Add Discharge Medication additional medications Clicking this button **adds an additional column** to a table (or re-add a Add Column previously deleted column) Clicking this button **pulls signed-off BPMH medications into the table** being Align BPMH<br>Medications edited, aligns to matching medications (if exists), and adds to data in the table Clicking this button **pulls the most recent medications from EPR into the**  Update Discharge **table** being edited, aligns with BPMH (if available), and overwrites data in Medications from EPR the table Clicking this button **pulls medication information from the most recent visit**  Carry forward from previous visit where the Discharge Reconciliation or BPMH was signed-off (within the past 6 months) Clicking this button **clears the entire medication table above;** this change Clear Discharge Medications

# **SUPPORT**

**Technical**

**Education**

**Change Requests**

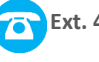

can be reversed using the Undo button

**Ext. 4357 help@uhn.ca**

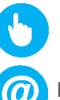

**https://www.uhnmodules.ca/DischargeSummary**

**Medical.Informatics@uhn.ca**